# **IP kamera TD-9483E2AZF**

## Uživatelský manuál

## **Poznámky**

- Používejte pouze napájecí zdroj určený k tomuto zařízení.
- Kameru nerozebírejte. Aby se předešlo úrazu elektrickým proudem, nesnímejte kryt ani šrouby.
- Zařízení neobsahuje žádné komponenty, které by mohly být opraveny uživatelem. Přenechejte opravu kvalifikovanému servisnímu technikovi.
- Chraňte zařízení přes nesprávným používáním, vibracemi, nárazy a velkým tlakem. Jejich vlivem by mohlo dojít k poškození citlivých částí zařízení.
- K čištění kamery nepoužívejte korozivní čisticí prostředek. Kameru čistěte pouze suchým hadříkem. Při silném znečištění použijte neutrální čisticí prostředek (například prostředek na kvalitní nábytek).
- Nemiřte objektivem kamery přímo proti extrémně jasným objektům, například slunci. Mohlo by tím dojít k poškození snímacího čipu kamery.
- Při instalaci se řiďte pokyny v tomto manuálu. Pokud kameru obrátíte vzhůru nohama, výsledný obraz bude vzhůru nohama.
- Nepoužívejte kameru v případě, že se okolní teplota, okolní vlhkost nebo napájení nachází mimo rozsah pracovních hodnot.
- Neinstalujte zařízení poblíž zdrojů tepla (radiátorů, sporáků, atd). Mohlo by dojít k jeho přehřátí.
- Tento manuál slouží k používání a správě produktu. Vyhrazujeme si právo na opravu typografických chyb, rozdílů v porovnání s nejnovější verzí, aktualizací firmwaru a vylepšení a úprav produktu. Tyto opravu budou součástí nové verze manuálu, bez předchozího upozornění.
- Veškeré obrázky a tabulky plní pouze orientační účel. Vlastnictví log, obchodních značek a dalšího intelektuálního vlastnictví souvisejícího se společnostmi Microsoft, Apple a Google náleží těmto společnostem.
- Tento manuál lze použít pro IP kamery s funkcí Face Detection.
- Kupující používá produkt na své vlastní riziko. Naše společnost nenese zodpovědnost za škody způsobené nesprávným použitím, únikem citlivých dat, kybernetickým nebo hackerským útokem, virem nebo jiným internetovým nebezpečím. Naše společnost ovšem poskytne technickou podporu v případě nutnosti.
- Zákony týkající se monitorování se liší stát od státu. Naše společnost nenese zodpovědnost za škody způsobené nezákonným použitím produktu.

## **Standardy**

## **FCC**

Produkt byl důkladně otestován a shledán v souladu s direktivou FF část 15, podčást B. Tento produkt je možné používat, pokud jsou splněny následující podmínky:

- Zařízení nevytváří škodlivé interference.
- Zařízení musí přijmout veškeré interference včetně těch, které by mohly způsobit jeho nesprávnou funkci.

## **CE**

Produkt byl vyroben v souladu s direktivou EMC 2014/30/EU.

## **RoHS**

Produkt byl navržen a vyroben v souladu s direktivou RoHS 2011/65/EU a její novelou 2015/863/EU týkající se omezení použití některých nebezpečných látek v elektrických a elektronických zařízeních.

## **1 Úvod**

Tato IP kamera byla navržena pro náročné CCTV systémy. Využívá nejmodernější snímací čip a nejmodernější technologie (včetně kódování a dekódování) pro zajištění plynulosti videa a stability systému. Vestavěný web-sever zlepšuje tradiční monitorovací systém, takže ho lze ovládat mnohem snadněji. Tento produkt je používán v bankách, telekomunikačních systémech, elektrárnách, soudech, továrnách, skladištích, okrajových částech měst, atd. Tento produkt je ideálním řešením pro aplikace se středním až vysokým rizikem.

## **Vlastnosti**

- ICR přepínání, funkce True Day/Night
- 3D redukce šumu, digitální WDR, ROI kódování
- Podpora funkcí BLC, HLC, Defog a Anti-flicker
- Ovládání přes chytré zařízení
- > Detekce tváře

## **2 Síťové připojení**

## **2.1 LAN**

## **2.1.1 Přístup přes IP-Tool**

- 1) Ujistěte se, že PC i IP kamera se nacházejí v lokální síti a v PC je nainstalován program IP-Tool.
- 2) Spusťte IP-Tool.
- 3) Upravte IP adresu. Výchozí IP adresa kamery je **192.168.226.201**. Kliknutím na IP adresu zobrazíte detailní informace v pravém panelu. Změňte IP adresu a bránu kamery a ujistěte se, že IP kamera i PC se nacházejí ve stejné podsíti. IP adresu upravte podle praktické

situace. Pokud je například IP adresa PC 192.168.1.4, IP adresa kameru musí být 192.168.1.X. Zadejte heslo správce (výchozí heslo je **123456**) a klikněte na **Modify**.

4) Dvojklikem na IP adresu se ke kameře připojíte přes Internet Explorer. Řiďte se pokyny pro nainstalování ovládacího prvku ActiveX. Zadejte uživatelské jméno (User Name; výchozí jméno je **admin**), heslo (Password; výchozí heslo je **123456**) a klikněte na **Login**. Systém Vás poté požádá o změnu hesla. Je doporučeno změnit heslo, výrazně to zlepší zabezpečení kamery. Zaškrtněte **Modify Pasword**, poté zadejte nové heslo a klikněte na **OK**. Pokud zaškrtnete **Do not show again**, toto okno se při přihlášení nebude zobrazovat.

## **2.1.2 Přímý přístup přes IE**

Výchozí síťové parametry kamery jsou následující: IP adresa: **192.168.226.201** Maska podsítě: **255.255.255.0** Brána: **192.168.226.1** Http port: **80** Datový port: **9008**

Použijte toto nastavení, pokud se ke kameře připojujete poprvé. Připojte kameru přímo k PC pomocí síťového kabelu.

- 1) Otevřete **Centrum sítí a sdílení**, a klikněte na **Lokální síť**. Zde klikněte na **Vlastnosti**, zvolte **IPv4**, poté klikněte na **Vlastnosti** a změňte IP adresu PC.
- 2) Spusťte Internet Explorer a zadejte do něj IP adresu kamery.
- 3) Řiďte se pokyny pro nainstalování ovládacího prvku ActiveX.
- 4) Zadejte uživatelské jméno (User Name), heslo (Password) a klikněte na **Login**.

## **2.2 WAN**

#### **Přístup přes router nebo virtuální server**

- 1) Ujistěte se, že kamera je připojen a k lokální síti, poté se ke kameře připojte přes IE a v menu kamery zvolte **Config – Network – Port**. Zde nastavte HTTP port, HTTPS port, datový port a RTSP port.
- 2) Zvolte **Config Network TCP/IP** a změňte IP adresu kamery.
- 3) V routeru nastavte přesměrování HTTP portu a datového portu na lokální IP adresu kamery.
- 4) Otevřete Internet Explorer a zadejte do něj WAN IP adresu kamery (IP adresu routeru) a port. Pokud HTTP port není 80, je nutné uvést ho za dvojtečku na konci adresy (například http://192.168.1.201:81).

#### **Přístup přes PPPoE**

- 1) Zvolte **Config Network Port** pro nastavení portů.
- 2) Zvolte **Config Network TCP/IP PPPoE**. Zaškrtněte **Enable** a zadejte uživatelské jméno (User Name) a heslo (Password) od poskytovatele.
- 3) Zvolte **Config Network DDNS**. Před nastavení DDNS je nutné si zaregistrovat doménu (viz nastavení DDNS).
- 4) Spusťte IE a zadejte do něj doménu a port.

#### **Přístup přes statickou IP adresu**

- 1) Zvolte **Config Network Port** pro nastavení portů.
- 2) Zvolte **Config Network TCP/IP** a nastavte IP adresu. Zaškrtněte **Use the following IP address** a zadejte IP adresu a ostatní síťové parametry.
- 3) Spusťte IE a zadejte do něj WAN IP adresu kamery a port.

## **3 Živé video**

#### **Nástrojová lišta**

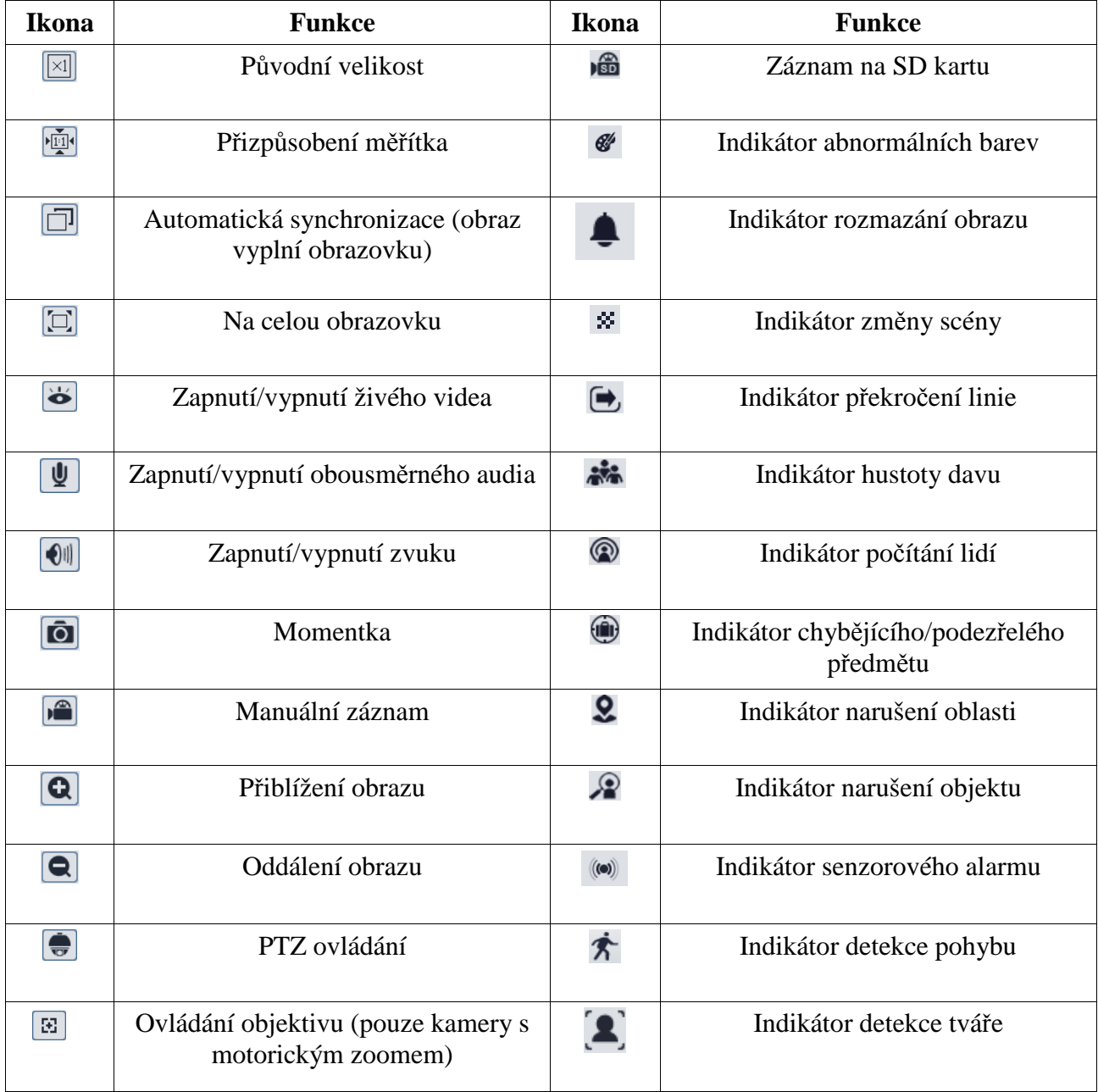

Indikátor chytrého alarmu se rozsvítí pouze v případě, že kamera danou funkci podporuje a tato funkce je zapnuta. Režim Na celou obrazovku zrušíte stisknutím tlačítka myši nebo klávesy Esc. Po kliknutí na Ovládání objektivu se objeví nástrojová lišta (viz níže).

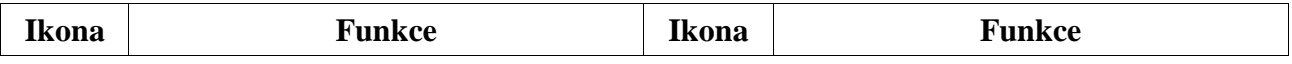

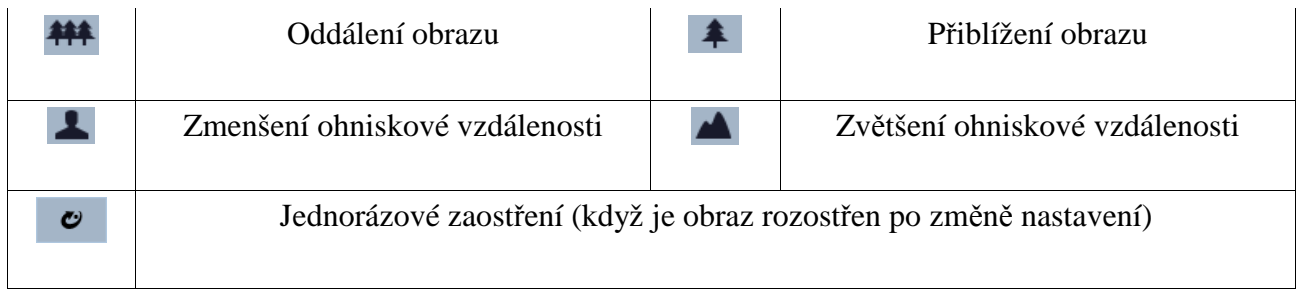

Kamera s rozhraním RS485 podporuje PTZ ovládání. Níže naleznete popis PTZ panelu.

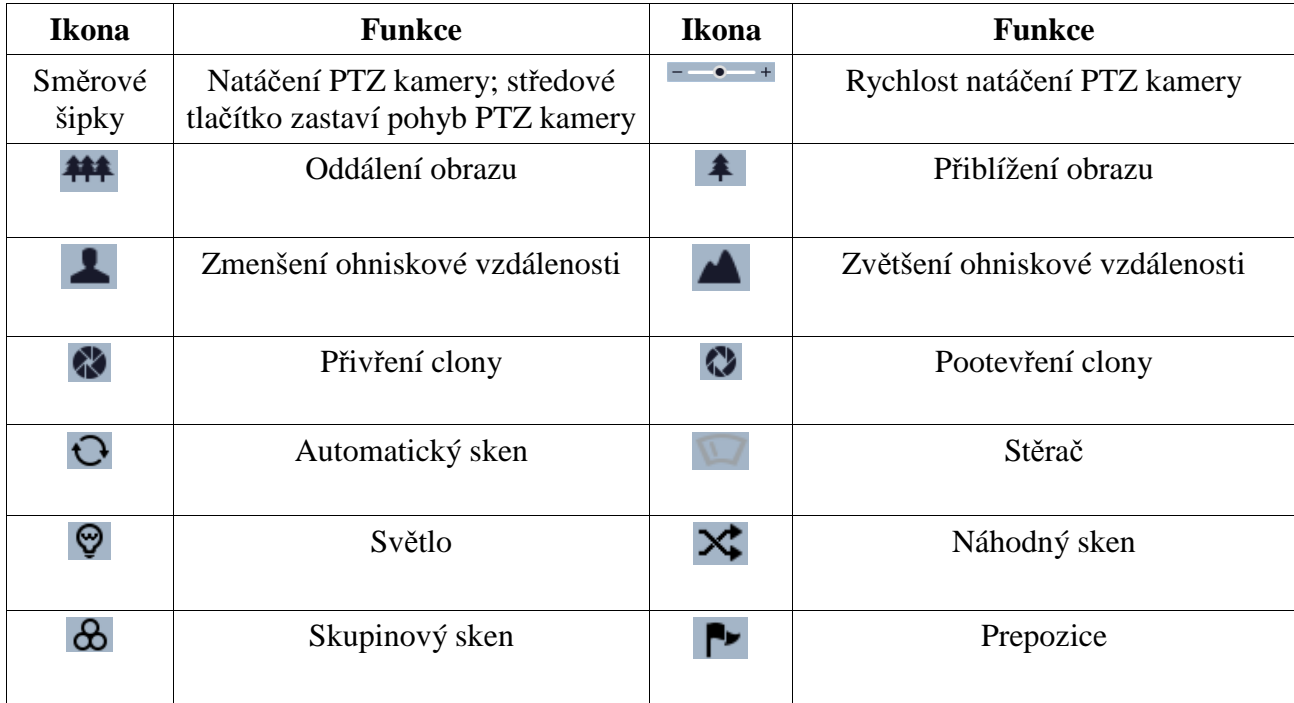

#### **Nastavení prepozic**

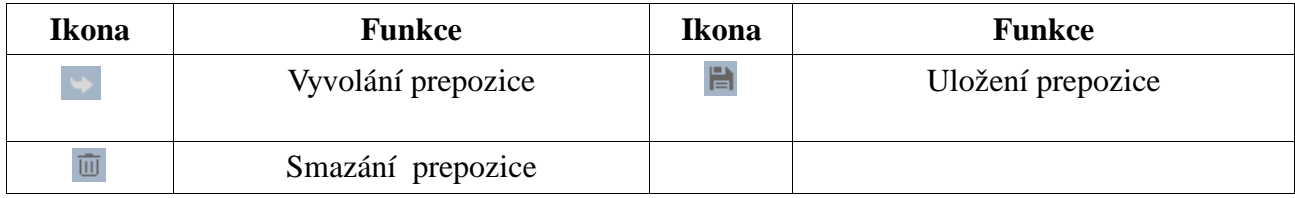

## **4 Nastavení**

Pro přepnutí na nastavení klikněte na **Config**.

*Poznámka: Po změně hodnoty parametru nezapomeňte kliknout na Save pro uložení změn.*

## **4.1 Nastavení systému**

#### **4.1.1 Základní informace**

Klikněte na **Basic Information** pro zobrazení informací o zařízení. Je zde zobrazeno jméno zařízení (Device Name), model (Product Model), značka (Brand), verze softwaru (Software Version), datum vydání aktuální verze softwaru (Software Build Date), verze jádra (Kernel Version), verze hardwaru

(Hardware Version), verze standardu ONVIF (Onvif Version), verze OCX (OCX Version) a fyzická adresa (MAC Address). Některá zařízení podporují zobrazení ID zařízení a QR kódu. Pokud je zapnutá funkce P2P, k mobilnímu klientovi se lze rychle připojit oskenováním QR kódu nebo zadáním ID zařízení.

#### **4.1.2 Datum a čas**

Klikněte na **Config – System – Date and Time**. Nastavte časové pásmo (Time Zone) a zaškrtněte letní čas (DST). Poté klikněte na záložku **Date and Time** pro nastavení režimu synchronizace času. Na výběr máte tři možnosti: synchronizace s NTP serverem, synchronizace s PC a manuální nastavení času.

- **NTP server –** zaškrtněte **Synchronize with NTP server**, poté zadejte adresu NTP serveru a periodu synchronizace.
- **PC** zaškrtněte **Synchronize with computer time**.
- **Manuální** zaškrtněte **Set manually**, poté ručně zadejte datum a čas.

#### **4.1.3 Lokální nastavení**

Klikněte na **Config – System – Local**. Zde můžete nastavit složku pro ukládání momentek (Save snapshots to) a složku pro ukládání záznamů (Save recording files to). Pokud chcete nahrávat i zvuk, u položky **Audio Recording** zaškrtněte **Open**. Pokud zaškrtnete **Open** u položky **Bitrate Overlay**, při přehrávání se bude zobrazovat přenosová rychlost. Pokud zaškrtnete **Open** u položky **Save Face Snapshots**, snímky tváří se budou ukládat do výše zmíněné složky.

### **4.1.4 Úložiště**

**Tato funkce je dostupná pouze u modelů se slotem pro SD kartu**. Klikněte na **Config – System – Storage**. Zde se zobrazí celkové místo rezervované pro momentky (Total picture capacity), zbývající místo pro momentky (Picture remaining Space), celkové místo rezervované pro záznamy (Total recording capacity), zbývající místo pro záznamy (Record remaining space), stav úložiště (State), kapacita vyhrazená pro momentky (Snapshot Quota; v procentech) a kapacita vyhrazená pro záznamy (Video Quota; v procentech). Při změně poměru vyhrazeného místa je nutné SD kartu zformátovat. Po kliknutí na **Eject** můžete SD kartu bezpečně vyjmout. Kliknutím na **Format** SD kartu zormátujete.

#### **Plánovač**

- 1. Klikněte na **Config System Storage Record**.
- 2. Nastavte záznamový stream (Record Stream), Dobu záznamu před alarmovou událostí (Pre Record Time), zapněte nebo vypněte recyklaci záznamu (Cycle Write)
- 3. Zaškrtněte **Enable Schedule Record** a nastavte časový plán záznamu.

#### **Týdenní plán**

Plán je rozdělen na sedm řádků (dnů v týdnu), každý řádek je rozdělen na 24 dílků (hodin). Zelené zvýraznění indikuje záznam. Pro přidání plánu zaškrtněte **Add** a tažením myši po řádku označte požadovaný časový úsek. Pro smazání zaškrtněte **Erase** a tažením myši po řádku označte úsek, který chcete smazat. Kliknutí na **Manual Input** Vám umožní zadat časový úsek s přesností na minuty.

#### **Denní plán**

Zadejte datum, tažením myši po časové ose označte požadovaný úsek, poté klikněte na **Add**. Pro smazání denního plánu tento označte a klikněte na **Delete**.

*Poznámka: Denní plán má přednost před týdenním plánem.*

#### **Nastavení momentek**

Klikněte na **Config – System – Storage – Snapshot**. Zvolte formát (Image Format), rozlišení (Resolution) a kvalitu obrazu (Image Quality). U podmenu **Event Trigger** můžete nastavit sérii momentek. **Snapshot Quantity** udává maximální počet momentek v sérii – výsledný počet momentek však může být nižší, pokud alarm trvá kratší dobu než pořízení nastaveného počtu momentek. **Snapshot interval** udává interval mezi jednotlivými momentkami (v sekundách). Pokud zaškrtnete **Enable Timing Snapshots**, systém bude pořizovat momentky podle nastaveného časového plánu (tento plán je nejprve nutné definovat – viz kapitola Plánovač). Nastavte inteval mezi jednotlivými momentkami (**Snapshot Interval**).

## **4.2 Nastavení obrazu**

#### **4.2.1 Zobrazení**

Klikněte na **Config – Image – Display**. Zde můžete nastavit následující parametry:

- **Brightness:** jas obrazu
- **Contrast:** rozdíl mezi nejtmavším a nejsvětlejším místem obrazu
- **Hue:** celkový odstín obrazu
- **Saturation:** stupeň čistoty barev; čím větší je čistota, čím je obraz jasnější
- **WDR:** funkce WDR zlepší kvalitu obrazu, pokud se v něm vyskytují zároveň velmi tmavá i velmi světlá místa, a sice zvýšením úrovně jasu v tmavých místech a snížením úrovně jasu ve světlých místech; **při zapnutí funkce WDR bude na několik sekund přerušen záznam**
- **Sharpness:** úroveň rozlišení plochy obrazu a úroveň ostrosti okrajů obrazu
- **Noise Reduction:** Redukce šumu v obraze pro zlepšení kvality. Zvýšení hodnoty parametru zlepší redukci šumu, také ovšem sníží rozlišení obrazu
- **Defog:** zapnutí této funkce a nastavení správné hodnoty je nezbytné pro čistý obraz za mlhy, za hustého deště, v prašném prostředí nebo v prostředí plném smogu nebo kouře.
- **Backlight Compensation (BLC):** kompenzace protisvětla
	- **→ Off:** funkce Kompenzace protisvětla je vypnutá; toto je výchozí nastavení
	- **HLC:** sníží jas celého obrazu potlačením jasu přesvětleného místa a omezením velikosti korony
	- **BLC:** pokud je tato funkce zapnutá, aktivuje se automatická expozice podle scény, takže předměty v nejtmavší části obrazu budou jasně viditelné
- **Antiflicker:**
	- **Off:** funkce Anti-flicker je vypnutá; toto nastavení se používá zejména ve venkovních aplikacích
	- **50 Hz:** omezuje blikání obrazu při frekvenci 50 Hz
	- **60 Hz:** omezuje blikání obrazu při frekvenci 60 Hz
- **Smart IR:** chytré IR přisvícení; tato funkce umožňuje vyhnout se podsvícení a přesvícení scény řízením jasu IR přísvitu podle aktuálních podmínek pro zajištění realističtějšího obrazu; zapněte nebo vypněte tuto funkci podle potřeby
- **White Balance:** automatická úprava teploty barev podle prostředí
- **Frequency:** frekvence, lze nastavit 50 Hz, nebo 60 Hz
- **Exposure Mode:** režim expozice; lze nastavit **Auto** nebo **Manual**; pokud zvolíte Manual, můžete nastavit rychlost digitální závěrky (Digital Shutter Speed).
- **Corridor Pattern:** režim Chodba pro aplikace jako například dlouhá chodba; lze nastavit 0, 90, 180 a 270. Výchozí hodnota je 0. Pokud je tato funkce zapnuta, rozlišení obrazu by nemělo být vyšší než 1080P.
- **Image Mirror:** horizontální převrácení obrazu
- **Image Flip:** vertikální převrácení obrazu

#### **Plánovač**

Klikněte na záložku **Schedule**. Můžete zvolit **Full Time** (nepřetržitě), nebo **Schedule** (časový plán). Pokud zvolíte **Schedule**, objeví se časová osa. Pomocí posuvníků nastavte denní a noční režim. Modře zvýrazněný úsek označuje denní režim, šedá část označuje noční režim.

#### **4.2.2 Nastavení vida a audia**

Klikněte na **Config – Image – Video/Audio**. Parametry nastavte podle aktuálních síťových podmínek. Můžete zde nastavit následující parametry:

- **Resolution:** velikost obrazu
- **Frame Rate:** snímkování; čím je tento parametr vyšší, tím je video plynulejší
- **Bitrate Type:** typ přenosu; na výběr je CBR (konstantní přenosová rychlost), nebo VBR (proměnná přenosová rychlost)
- **Bitrate:** přenosová rychlost; lze nastavit, pokud je typ přenosu nastaven na CBR; čím vyšší je hodnota, tím vyšší je kvalita obrazu
- **EXTED** Video Quality: kvalita videa; lze nastavit, pokud je typ přenosu nastaven na VBR; čím vyšší je kvalita obrazu, tím větší šířka pásma bude vyžadována
- **I Frame Interval:** určuje, kolik snímků se může vyskytovat mezi "skupinami obrázků". Když začne nová scéna, vše až do konce této scény se považuje za jednu skupinu obrázků; pokud před kamerou není moc pohybu, nastavení hodnoty výše než snímkování může snížit nároky na šířku pásma. Pokud je však před kamerou hodně pohybu, vysoká hodnota tohoto parametru může způsobit přeskakování snímků
- **Video Compression:** video komprese; lze zvolit H.264, nebo H.265, pokud zvolíte H.265, ujistěte se, že záznamové zařízení je schopné signál kamery dekódovat
- **Profile:** profil; pokud zvolíte H.264, můžete zvolit Baseline Profile, Main Profile a High Profile
- **Send Snapshots:** počet momentek při alarmu
- **Video encode slice split:** pokud je tato funkce zapnutá, zajistí plynulé video i na méně výkonném PC
- **Watermark:** vodoznak; zaškrtněte **Watermark** a vyplňte **Watermark Content**

Klikněte na záložku **Audio** pro nastavení zvuku. Zde můžete nastavit následující parametry:

- **Audio Encoding:** kódování audia; lze nastavit G711A, nebo G711U
- **Audio Type:** typ audio vstupu; lze nastavit MIC (mikrofonní), nebo LIN (linkový)

## **4.2.3 OSD**

Klikněte na **Config – Image – OSD**. Nastavte formát data (**Date Format**), zapněte nebo vypněte zobrazování časového razítka (**Show Timestamp**), zadejte jméno kamery (**Device Name**), zapněte nebo vypněte zobrazování jména kamery (**Show Device Name**). Zapněte nebo vypněte uživatelský text (**OSD Content 1-4**). Pokud chcete přidat další řádek, zaškrtněte **Add One Line**.

#### **Zakrytí obrazu**

Zaškrtněte **OSD Content 1** a v rozbalovacím menu zvolte **Picture Overlay**. Poté klikněte na **Browse** a vyberte obrázek. Obrázek nahrajete kliknutím na **Upload**. Velikost obrázku nesmí překročit 200x200 pixelů, jinak nemůže být nahrán.

#### **4.2.4 Privátní maska**

Klikněte na **Config – Image – Video Mask**. Lze vytvořit nejvýše 4 masky.

#### **Vytvoření masky**

- 1. Zaškrtněte **Enable**.
- 2. Klikněte na **Draw Area**, poté tažením myši označte oblast, kterou chcete zamaskovat.
- 3. Klikněte na **Save** pro uložení změn.
- 4. Vraťte to zpět do živého videa.

#### **Smazání masky**

Klikněte na **Clear**.

#### **4.2.5 ROI**

Klikněte na **Config – Image – ROI**. Tato funkce umožňuje určit část obrazu jako prioritní. Tato oblast bude mít vyšší přenosovou rychlost než zbytek obrazu, což zvýší kvalitu obrazu dané oblasti.

- 1. Zaškrtněte **Enable**.
- 2. Klikněte na **Draw Area**, poté tažením myši označte prioritní oblast.
- 3. Pomocí posuvníku nastavte úroveň.
- 4. Klikněte na **Save** pro uložení změn.

## **4.2.6 Ovládání objektivu**

**Tato funkce je dostupná pouze u modelů s motorickým zoomem.** Tato funkce umožňuje nastavit zoom a ohniskovou vzdálenost. Pokud zaškrtnete **Day and night switchuing autofocus**, kamera se automaticky zaostří při přepnutí mezi denním a noční režimem. Kliknutím na **One Key Focus** dojde k jednorázovému zaostření. Kliknutím na **Zoom –** obraz oddálíte, Kliknutím na **Zoom +** obraz přiblížíte. Kliknutím na **Focus -** zmenšíte ohniskovou vzdálenost, kliknutím na **Focus +**  zvětšíte ohniskovou vzdálenost. Kliknutím na **Reset** uvedete výše zmíněné parametry do továrního nastavení.

## **4.3 PTZ ovládání**

**Tato funkce je dostupná pouze u modelů s rozhraním RS485. Je také možné ji použít, pokud je k dispozici kompatibilní externí PTZ modul.** Klikněte na **Config – PTZ Protocol**. Zde nastavte protokol (**Protocol**), adresu (**Address**) a přenosovou rychlost (**Baud Rate**).

## **4.4 Alarm**

### **4.4.1 Detekce pohybu**

#### Klikněte na **Config – Alarm – Motion Detection**.

- 1. Zaškrtněte **Enable**. Pokud tato volba není zaškrtnutá, detekce pohybu nebude posílat alarmový signál.
	- **Alarm Out:** při alarmu se přepne alarmový výstup
	- **Trigger Snap:** při alarmu kamera pořídí momentku a uloží ji na SD kartu (**pouze u modelů se slotem pro SD kartu**)
	- **Trigger SD Recording:** při alarmu kamera pořídí záznam a uloží ho na SD kartu (**pouze u modelů se slotem pro SD kartu**)
	- **Trigger Email:** při alarmu kamera zašle upozornění na přednastavený email; pokud je navíc v nastavení emailu zaškrtnutá volba **Attach Picture**, bude k emailu přiložena momentka
	- **Trigger FTP:** při alarmu kamera zašle upozornění na přednastavený FTP server; pokud je navíc v nastavení emailu zaškrtnutá volba **Attach Picture**, bude přiložena momentka
- 2. Klikněte na záložku **Area and Sensitivity**. Pomocí posuvníku nastavte citlivost detekce, zaškrtněte **Add**, poté klikněte na **Draw Area** a tažením myši označte oblast detekce. Pro smazání oblasti zaškrtněte **Erase**, poté klikněte na **Draw Area** a tažením myši označte oblast, kterou chcete smazat.
- 3. Klikněte na záložku **Schedule** a nastavte časový plán detekce (viz Plánovač).

#### **4.4.2 Další alarmy**

#### **SD karta plná**

**Tato funkce je dostupná pouze u modelů se slotem pro SD kartu**.

- 1. Klikněte na **Config Alarm Anomaly SD Card Full**.
- 2. Zaškrtněte **Enable** a nastavte prodlevu.
- 3. Nastavte alarmové akce (viz Detekce pohybu).

#### **Chyba SD karty**

**Tato funkce je dostupná pouze u modelů se slotem pro SD kartu**. Pokud při zápisu na SD kartu dojde k chybě, spustí se alarm.

- 1. Klikněte na **Config Alarm Anomaly SD Card Error**.
- 2. Zaškrtněte **Enable** a nastavte prodlevu.
- 3. Nastavte alarmové akce (viz Detekce pohybu).

#### **Kolize IP adres**

#### **Tato funkce je dostupná pouze u modelů s alarmovým výstupem**.

- 1. Klikněte na **Config Alarm Anomaly IP Address Collision**.
- 2. Zaškrtněte **Enable** a nastavte prodlevu.
- 3. Zaškrtněte alarmový výstup.

#### **Odpojení kabelu**

#### **Tato funkce je dostupná pouze u modelů s alarmovým výstupem**.

1. Klikněte na **Config – Alarm – Anomaly – Cable Disconnected**.

- 2. Zaškrtněte **Enable** a nastavte prodlevu.
- 3. Zaškrtněte alarmový výstup.

#### **4.4.3 Alarmový vstup**

Tato funkce je dostupná pouze u některých modelů. Klikněte na **Config – Alarm – Alarm In**.

- 1. Zaškrtněte **Enable**, zvolty typ vstupu (NO spínací kontakt, nebo NC rozpínací kontakt) a dobu prodlevy.
- 2. Nastavte alarmové akce (viz Detekce pohybu).
- 3. Klikněte na **Save** pro uložení změn
- 4. Klikněte na záložku **Schedule** a nastavte časový plán alarmu (viz Plánovač).

### **4.4.4 Alarmový výstup**

Tato funkce je dostupná pouze u některých modelů. Klikněte na **Config – Alarm – Alarm Out**.

**Alarm Out Mode:** režim alarmového výstupu (Alarm Linkage, Manual Operation, Day/Night Switch Linkage, Schedule)

**Alarm Linkage:** výstup se přepne při alarmu; zvolte jméno alarmového výstupu a zadejte dobu prodlevy.

**Manual Operation:** manuální aktivace; klikněte na **Open** pro zapnutí alarmu, klikněte na **Close** pro vypnutí alarmu

**Day/Night Switch Linkage:** výstup se přepne při přepnutí mezi denním a nočním režimem; zapněte (**Open**), nebo vypněte (**Close**) aktivaci alarmového výstupu při přepnutí do denního režimu (**Day**) a nočního režimu (**Night**).

**Schedule:** aktivace na základě časového plánu; zaškrtněte **Add**, poté tažením myši po časové ose označte požadovaný úsek. Zaškrtněte **Erase** a tažením myši po časové ose označte úsek, který chcete smazat. Kliknutím na **Manul Input** můžete nastavit časový úsek s přesností na minuty.

#### **4.4.5 Alarmový server**

Klikněte na **Config – Alarm – Alarm Server**. Zadejte adresu serveru (**Server Address**), port, (**Heartbeat**) a (**Heartbeat Interval**). Pokud nebudete využívat tuto funkci, můžete toto nastavení přeskočit.

## **4.5 Události (volitelné)**

#### **Pouze některé modely podporují tuto funkci.**

Pro zvýšení přesnosti detekce se řiďte následujícími pokyny:

- Kamera by měla být instalována na stabilním povrchu, vibrace mohou zvýšit riziko falešných poplachů.
- Kamera by neměla mířit na reflexivní plochu (zrcadlo, sklo, vyleštěná podlaha, vodní hladina, atd).
- Kamera by neměla být instalována do úzkých nebo příliš tmavých prostorů.
- Barva sledovaného objektu by se měla lišit od barvy pozadí.

Adekvátní světelné podmínky jsou velice důležité pro správné fungování detekce.

### **4.5.1 Detekce předmětů**

Alarm se spustí, pokud ze střežené oblasti zmizí předmět na určitou dobu, nebo se v ní objeví předmět, se kterým není určitou dobu manipulováno. Tuto funkci lze využít například pro ostrahu objektů, detekci ilegálního parkování, detekci odcizení předmětu, atd. Klikněte na **Config – Event – Object Removal**.

- 1. Zaškrtněte **Enable**, poté zvolte typ detekce. **Enable Left Detection** spustí alarm, pokud se ve střežené oblasti vyskytne předmět, který se nehýbe po nastavenou dobu. **Enable Item Missing Detecion** spustí alarm, pokud ze střežené oblasti zmizí předmět a nevrátí se do nastavené doby.
- 2. Nastavte prodlevu a alarmové akce (viz Detekce pohybu).
- 3. Klikněte na **Save** pro uložení změn.
- 4. Klikněte na **Area** pro určení oblasti detekce. Pomocí rozbalovacího menu zvolte číslo oblasti (1-4), poté klikněte na **Draw Area** a klikáním vytvořte čtyřúhelník. Klikněte na **Stop Draw** pro ukončení procedury. Klikněte na **Clear** pro smazání oblasti. Klikněte na **Save** pro uložení změn.

#### **Poznámky k instalaci:**

- 1. Cílový předmět by neměl být menší než 1/50 plochy obrazu, zároveň by neměl být větší než 1/3 plochy obrazu.
- 2. Doba detekování předmětů v zorném poli kamery je 3-5 sekund.
- 3. V zorném poli kamery by se nemělo vyskytovat mnoho pohybu nebo neustálý pohyb (například rušná silnice nebo supermarket).
- 4. Hranice střežené oblasti by se měla nacházet velmi blízko střeženého předmětu pro zvýšení přesnosti a citlivosti detekce.
- 5. Funkce Detekce předmětů nedokáže určit vlastníka předmětu.
- 6. Funkce Detekce předmětů by neměla být používána za nestálých světelných podmínek.

## **4.5.2 Výjimky**

Tato funkce spustí alarm, pokud dojde k ovlivnění obrazu kamery vnějšími faktory. Klikněte na **Config – Event – Exception**.

- 1. Zaškrtněte detekci podle potřeby.
	- **Scene change detection:** detekce změny scény
	- **Video blur detection:** detekce rozmazání obrazu
	- **Enable video color cast detection:** detekce zakrytí objektivu
- 2. Nastavte dobu prodlevy a alarmové akce (viz Detekce pohybu).
- 3. Klikněte na **Save** pro uložení změn.
- 4. Klikněte na záložku **Sensitivity** a pomocí posuvníku nastavte citlivost detekce. Klikněte na **Save** pro uložení změn.

#### **Poznámky k instalaci**

- 1. Automatické zaostření by mělo být vypnuté pro snížení rizika falešných poplachů.
- 2. Funkce Detekce výjimek by neměla být používána za nestálých světelných podmínek.

### **4.5.3 Překročení linie**

Tato funkce spustí alarm, pokud někdo překročí nastavenou linii. Klikněte na **Config – Event – Line Crossing**.

- 1. Zaškrtněte **Enable** a nastavte dobu prodlevy.
- 2. Nastavte alarmové akce (viz Detekce pohybu).
- 3. Klikněte na **Save** pro uložení změn.
- 4. Klikněte na záložku **Area and Sensitivity**. Zvolte číslo linie (1-4) a povolený směr průchodu (viz níže). Najednou lze nastavit pouze jednu linii.
- 5. Klikněte na záložku **Schedule** a nastavte časový plán detekce (viz Plánovač).
- **A < > B:** alarm se spustí při průchodu oběma směry
- **A < B:** alarm se spustí při průchodu z B do A
- **A > B:** alarm se spustí při průchodu z A do B

#### **Poznámky k instalaci**

- 1. Automatické zaostření by mělo být vypnuté pro snížení rizika falešných poplachů.
- 2. Funke Překročení linie by neměla být používána v místě, kde se vyskytuje hodně stromů nebo v místě s nestálými světelnými podmínkami (například reflektory projíždějících automobilů). Celková úroveň jasu scény by neměla být příliš nízká.
- 3. Instalační výška kamery by měla být minimálně 2,8 metru.
- 4. Kamera by měla být instalována pod úhlem 45°.
- 5. Sledovaný objekt by neměl být menší než 1% celkové plochy obrazu, zároveň by neměl být větší než 1/8 celkové plochy obrazu.
- 6. Aby byla detekce úspěšná, sledovaný objekt se musí nacházet v zorném poli kamery alespoň 2 sekundy.
- 7. Adekvátní světelné podmínky jsou velice důležité pro správné fungování detekce.

## **4.5.4 Narušení oblasti**

Tato funkce spustí alarm, pokud někdo vstoupí do střežené oblasti. Tuto funkce tak lze využít ke sledování důležitých míst, rizikových míst nebo míst s omezeným přístupem, například vojenských instalací, soukromých pozemků, útesů, atd. Klikněte na **Config – Event – Intrusion**.

- 1. Zaškrtněte **Enable** a nastavte dobu prodlevy.
- 2. Nastavte alarmové akce (viz Detekce pohybu).
- 3. Klikněte na **Save** pro uložení změn.
- 4. Klikněte na záložku **Area** a zvolte číslo oblasti (1-4). Klikněte na **Draw Area**, poté klikáním vytvořte čtyřúhelník. Klikněte na **Stop Draw** pro ukončení procedury. Kliknutím na **Clear** oblast smažete. Kliknutím na **Save** uložíte změny.
- 5. Klikněte na záložku **Schedule** a nastavte časový plán detekce (viz Plánovač).

#### **Poznámky k instalaci**

- 1. Automatické zaostření by mělo být vypnuté pro snížení rizika falešných poplachů.
- 2. Funke Narušení oblasti by neměla být používána v místě, kde se vyskytuje hodně stromů nebo v místě s nestálými světelnými podmínkami (například reflektory projíždějících automobilů). Celková úroveň jasu scény by neměla být příliš nízká.
- 3. Instalační výška kamery by měla být minimálně 2,8 metru.
- 4. Kamera by měla být instalována pod úhlem 45°.
- 5. Sledovaný objekt by neměl být menší než 1% celkové plochy obrazu, zároveň by neměl být větší než 1/8 celkové plochy obrazu.
- 6. Aby byla detekce úspěšná, sledovaný objekt se musí nacházet v zorném poli kamery alespoň 2 sekundy.
- 7. Adekvátní světelné podmínky jsou velice důležité pro správné fungování detekce.

## **4.5.5 Detekce hustoty davu**

Tato funkce dokáže detekovat hustotu davu v určité oblasti (náměstí, supermarket, atd). Klikněte na **Config – Event – Crowd Density**.

- 1. Zaškrtněte **Enable**.
- 2. Nastavte dobu prodlevy, frekvenci vyhodnocování (Refresh Frequency) a prahovou hodnotu (Density Alarm Threshold).
- 3. Nastavte alarmové akce (viz Detekce pohybu).
- 4. Klikněte na záložku **Area**. Klikněte na **Draw Area** a tažením myši vytvořte obdélník. Tažením myši můžete zvětšit/zmenšit stěny obdélníku nebo obdélník přemístit. Klikněte na **Stop Draw** pro ukončení procedury. Kliknutím na **Clear** oblast smažete. Kliknutím na **Save** uložíte změny.
- 5. Klikněte na záložku **Schedule** a nastavte časový plán detekce (viz Plánovač).

#### **Poznámky k instalaci**

- 1. Kamera by měla být umístěna v ose pohybu davu (odchylka by neměla být větší než 45°), dav by se měl pohybovat proti ní. Kamera by měla být instalována pod úhlem 30°~60°.
- 2. Velikost jedné osoby by se měla pohybovat mezi 1% a 5% celkové plochy obrazu. Výška jedné osoby by se měla pohybovat mezi 1/5 a ½ celkové výšky obrazu.
- 3. Tuto funkci nelze použít v prostředí s velkým množstvím pohybujících se objektů, které nemají lidský tvar (například automobilů).
- 4. Funkce Detekce hustoty davu by neměla být použita v prostředí s velkým počtem stromů nebo billboardů.

## **4.5.6 Narušení objektu**

Tato funkce je určena pro střežení vnitřních prostor. Alarm se spustí, pokudse narušitel zdrží ve střežené oblasti 3-5 sekund.

- 1. Klikněte na **Config Event People Intrusion**.
- 2. Zaškrtněte **Enable**.
- 3. Nastavte citlivost (Sensitivity) a dobu prodlevy.
- 4. Nastavte alarmové akce (viz Detekce pohybu).
- 5. Klikněte na záložku **Schedule** a nastavte časový plán detekce (viz Plánovač).

#### **Poznámky k instalaci**

- 1. Ve střežené oblasti by mělo být adekvátní a stálé osvětlení.
- 2. Instalační výška kamery by se měla pohybovat mezi 1 a 3 metry.
- 3. Pro zpřesnění detekce by kamera měla být umístěna v rohu a měla by mířit na vstup do místnosti.
- 4. Velikost jedné osoby by se měla pohybovat mezi 1/5 a 1/2 celkové plochy obrazu.
- 5. Nestálé světelné podmínky výrazně zvyšují riziko falešných poplachů.

6. Tuto funkci nelze použít ke střežení venkovních prostorů.

#### **4.5.7 Počítání lidí**

Tato funkce počítá lidi vcházející nebo vycházející ze sledované oblasti podle hlav.

- 1. Klikněte na **Config Event People Counting**.
- 2. Zaškrtněte **Enable**.
- 3. Nastavte citlivost (Sensitivity), prahovou hodnotu pro přicházející (Entrancing Threshold), prahovou hodnotu pro odcházející (Departing Threshold), prahovou hodnotu pro zůstávající (Staying Threshold), periodu počítání (Counting Period; lze nastavit **All –** vše, **Daily** – den, **Weekly** – týden, **Monthly** – měsíc); kliknutím na **Reset** vynulujete počítadlo; detekce trvá 1-5 sekund v závislosti na scéně
- 4. Nastavte alarmové akce (viz Detekce pohybu).
- 5. Klikněte na záložku **Area**. Klikněte na **Draw Area** a tažením myši vytvořte obdélník. Tažením myši můžete upravit velikost obdélníku. Klikněte na **Stop Draw** pro ukončení procedury. Kliknutím na **Clear** oblast smažete. Přetažením šipky na opačnou stranu obdélníku změníte směr vstupu. Velikost hlavy by se měla pohybovat mezi 1/5 a ½ plochy oblasti detekce.

#### **Poznámky k instalaci**

- 1. Kamera musí být instalována v prostoru s adekvátním a stálým osvětlením.
- 2. Barva pozadí (například podlahy) by měla být světlá.
- 3. Kamera by měla mířit přímo dolů.
- 4. Instalační výška kamery závisí na ohniskové vzdálenosti objektivu (viz tabulka níže). Šířka vchodu by měla být stejná nebo větší než polovina šířky obrazu. Výška hlavy by měla být větší než 1/5 celkové výšky obrazu. Vchod by se měl nacházet uprostřed.
- 5. Nestálé světelné podmínky naruší počítání lidí a příliš nízká úroveň jasu sníží přesnost detekce.
- 6. Pokud se osoba pohybuje sledovanou oblastí příliš rychle (projde za 2 sekundy), detekce ji nemusí zaznamenat. Pokud se však osoba pohybuje sledovanou oblastí příliš pomalu (zůstane ve sledované oblasti alespoň 15 sekund), systém ji přestane sledovat.
- 7. Pokud je barva oblečení osoby podobná barvě pozadí, detekce ji nemusí zaznamenat.
- 8. Pokud osoba nosí klobouk, čepici nebo jinou pokrývku hlavy, detekce ji nezaznamená.

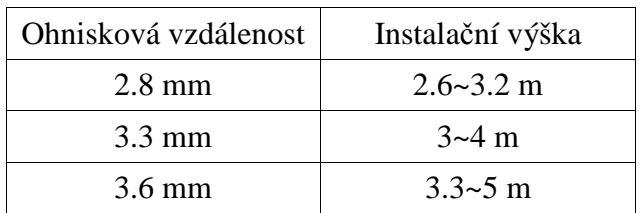

#### **4.5.8 Detekce tváře**

Tato funkce spustí alarm, pokud je detekována tvář.

- 1. Klikněte na **Config Event Face Detection**.
- 2. Zaškrtněte **Enable**. Poté zaškrtněte **Face Priority** (zaměření na tvář) a **Surveillance Priority** (zaměření na celkový pohled), **Save Source Information** (kamera uloží snímek

celé osoby na SD kartu), **Save Face Information** (kamera uloží snímek tváře na SD kartu) podle potřeby. Poslední dvě funkce jsou dostupné pouze u modelů se slotem pro SD kartu.

- 3. Nastavte dobu prodlevy a alarmové akce (viz Detekce pohybu).
- 4. Klikněte na záložku **Area**. Klikněte na **Draw Area** a tažením myši vytvořte obdélník. Tažením myši můžete upravit velikost obdélníku. Klikněte na **Stop Draw** pro ukončení procedury. Kliknutím na **Clear** oblast smažete. Poté nastavte minimální a maximální hodnotu pro detekci tváře.
- 5. Klikněte na záložku **Schedule** a nastavte časový plán detekce (viz Plánovač).

#### **Poznámky k instalaci**

- 1. Kamera musí být instalována v místě s adekvátním a stálým osvětlením.
- 2. Instalační výška kamery by se měla pohybovat mezi 2 a 3,5 metry v závislosti na ohniskové vzdálenosti objektivu a vzdálenosti sledované osoby.
- 3. Spodní vertikální úhel by neměl být než 15° (viz obrázek níže).
- 4. Maximální vzdálenost sledovaného objektu závisí na ohniskové vzdálenosti objektivu.
- 5. Tvář by neměla být nakloněna o více než 30° do strany nebo o více než 20° nahoru nebo dolů.
- 6. Funkci Detekce tváře nelze použít v následujících scénářích: letiště, železniční stanice,

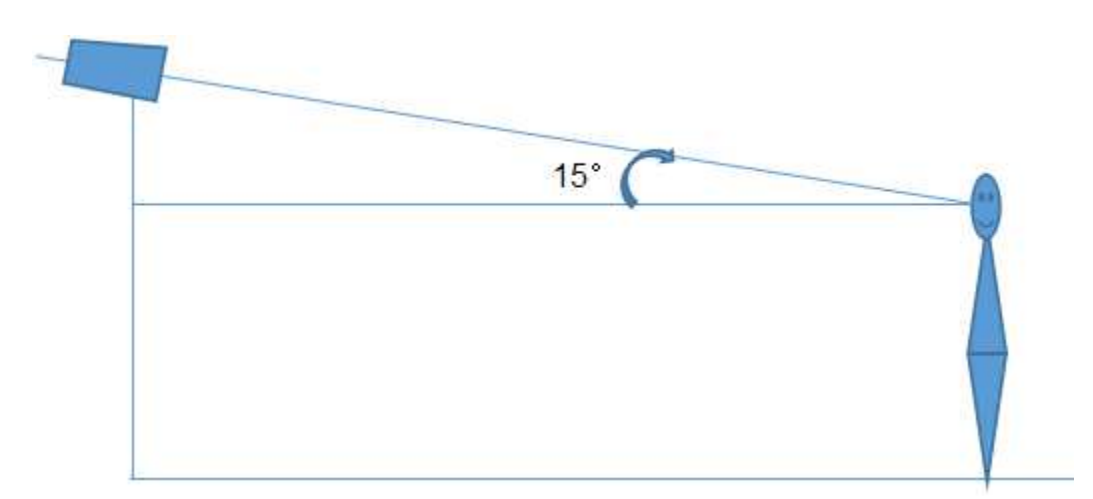

náměstí, místo s protisvětlem, křižovatka, atd.

## **4.6 Nastavení sítě**

#### **4.6.1 TCP/IP**

Klikněte na **Config – Network – TCP/IP**.

#### **IP adresa (například IPv4)**

Klikněte na záložku **IPv4** a zaškrtněte buď **Obtain IP address automatically**, nebo **Use the following IP address**. Ve druhém případě je nutné ručně zadat IP adresu (IP Address), masku podsítě (Subnet Mask), bránu (Gateway) a adresy DNS serverů. Kliknutím na **Test** můžete otestovat správnost nastavení.

#### **PPPoE**

Klikněte na záložku **PPPoE**. Zaškrtněte **Enable** a zadejte uživatelské jméno (User Name) a heslo (Password) od poskytovatele.

Lze použít obě metody pro připojení k internetu. Pokud používáte PPPoE, kamera získá dynamickou WAN IP adresu. Tato adresa se bude často měnit. Proto je doporučeno zapnout funkci Upozornění na změnu IP adresy. Klikněte na záložku **IP Change Notification Config**. Zde zaškrtněte **Trigger Email** (nová IP adresa bude zaslána na přednastavený email) a **Trigger FTP** (nová IP adresa bude zaslána na přednastavený FTP server) podle potřeby.

#### **4.6.2 Porty**

Klikněte na **Config – Network – Port**. Zadejte HTTP port (výchozí adresa: **80**), HTTPS port (výchozí adresa: **443**), datový port (výchozí adresa: **9008**) a RTSP port (výchozí adresa: **554**).

#### **4.6.3 Nastavení serveru**

Tato funkce slouží por spojení s NVMS. Klikněte na **Config – Network – Server Configuration**.

- 1. Zaškrtněte **Enable**.
- 2. Zjistěte si IP adresu a port NVMS serveru. Poté v NVMS zapněte funkci Auto-report při přidávání nového zařízení. Systém poté kameře přidělí jedinečné ID. Toto ID si poznamenejte.
- 3. Zadejte IP adresu a port NVMS serveru a vygenerované ID do webového klienta kamery. Nakonec klikněte na **Save** pro uložení změn.

#### **4.6.4 DDNS**

Pokud kamera využívá DHCP připojení, měla by se připojovat přes DDNS.

- 1. Klikněte na **Config Network DDNS**.
- 2. Zaregistrujte si doménu. Níže uvádíme www.dvrdyndns.com jako příklad. Zadejte www.dvrdyndns.com do IE a klikněte na **Registration**. Zadejte uživatelské jméno (User Name), heslo (Password), potvrzení hesla (Confirm Password), křestní jméno (First Name), příjmení (Last Name), bezpečnostní otázku (Security Question), odpověď na bezpečnostní otázku (Answer), opište text v posledním poli, poté klikněte na **Submit**. Zadejte doménu, poté klikněte na **Request Domain**. Po zaregistrování se doména objeví v seznamu domén.
- 3. Do webového klienta kamery zadejte uživatelské jméno DDNS účtu (User Name), heslo DDNS účtu (Password) a Vaši zaregistrovanou doménu (Domain).
- 4. Klikněte na **Save** pro uložení změn.

#### **4.6.5 SNMP**

Protokol SNMP lze použít ke vzdálené správě kamery. Aby bylo možné tuto funkci využít, je nutné do PC stáhnout a nainstalovat SNMP software a zadat potřebné parametry do webového klienta kamery. Klikněte na **Config – Network – SNMP**. Zaškrtněte buď **SNMPv1**, **SNMPv2**, nebo **SNMPv3** podle verze staženého SNMP softwaru. Zadejte potřebné parametry. Ujistěte se, že nastavení je stejné jako v SNMP softwaru.

*Poznámka: Čím vyšší je číslo verze, tím lepší je zabezpečení.*

#### **4.6.6 802.1X**

IEEE802.X je přístupový protokol pro správu autorizací v lokální síti. Kamera musí být připojená ke switchi, který podporuje protokol 802.1X. Switch lze považovat za autorizační systém pro identifikaci zařízení v lokální síti. Pokud kamera připojená ke switchi projde autorizací, je možné se k ní připojit přes lokální síť. Hodnoty parametrů **Protocol Type** a **EAPOL Version** by neměly být měněny. Uživatelské jméno (User Name) a heslo (Password) jsou stejné údaje jako ty použité pro registraci v autorizačním serveru.

#### **4.6.7 RTSP**

Klikněte na **Config – Network – RTSP**. Zaškrtněte **Enable** a zadejte port (výchozí adresa je **554**). U položky **Address** je uvedena unicastová adresa pro všechny tři typy streamů.

#### **Multicastová adresa**

**Hlavní stream:** rtsp://IP adresa: port/profile1?transportmode=mcast **Sub-stream:** rtsp://IP adresa: port/profile2?transportmode=mcast **Třetí stream:** rtsp://IP adresa: port/profile3?transportmode=mcast

#### **Audio**

Pokud zadáte adresu kteréhokoliv streamu do VLC Playeru, video a audio se spustí automaticky.

Pokud zaškrtnete **Allow anonymous login**, pro přihlášení ke streamu nebude potřeba uživatelské jméno a heslo. Pokud zaškrtnete **Automatic start**, zadejte multicastovou adresu streamu.

#### *Poznámky:*

- 1. *Kamera podporuje lokální přehrávání streamu přes VLC player. Zadejte RTSP adresu (unicastovou nebo multicastovou) do VLC playeru. Je možné zobrazit současně webový stream a VLC stream.*
- 2. *Výše zmíněná adresa nemůže být IPv6.*
- 3. *Nepoužívejte multicastovou adresu v lokální síti vícekrát.*
- 4. *Pokud je VLC Player nastaven do TCP režimu, není možné přehrát multicastový stream.*
- 5. *Pokud je formát videa MJPEG, při určitých rozlišeních může dojít k deformaci obrazu.*

#### **4.6.8 UPNP**

Pomocí této funkce se lze ke kameře rychle připojit přes LAN. Klikněte na **Config – Network – UPNP**. Zaškrtněte **Enable** a zadejte UPNP jméno.

### **4.6.9 Email**

Zde nastavíte email pro zasílání momentek a upozornění na změnu IP adresy. Klikněte na **Config – Network – Email**. Zadejte následující parametry:

- **Sender Address:** emailová adresa odesílatele
- **User Name:** uživatelské jméno odesílatele
- **Password:** heslo odesílatele
- **Server Address:** adresa SMTP serveru
- **Secure Connection:** šifrované spojení
- **SMTP port:** SMTP port (pokud kliknete na **Default**, adresa portu bude nastavena na **25**)
- **Send Interval(s):** interval zasílání emailů. Pokud například nastavíte interval na 60 sekund a během 60 sekund dojde k několika alarmům, bude zaslán pouze jeden email. Pokud dojde ke dvěma alarmům a doba mezi nimi je delší než 60 sekund, budou zaslány dva emaily. Pokud dojde ke dvěma alarmům současně, budou zaslány dva emaily.
- **Test:** otestování správnosti nastavení
- **Recipient Address:** emailová adresa příjemce (zadejte adresu a klikněte na **Add** pro přidání; označte adresu a klikněte na **Delete** pro smazání)

## **4.6.10 FTP**

Momentky je možné zasílat na FTP server. Klikněte na **Config – Network – FTP**. Zadejte jméno FTP serveru (**Server Name**), adresu FTP serveru (**Server Address**), složku, do které se momentky mají ukládat (**Upload Path**), port (**Port**), uživatelské jméno FTP účtu (**User Name**), heslo FTP účtu (**Password**). Pokud zaškrtnete **Anonymous**, nebude vyžadováno uživatelské jméno a heslo. Nakonec klikněte na **OK** a **Add**.

## **4.6.11 HTTPS**

Protokol HTTPS poskytuje autorizaci webové stránky a chrání soukromí uživatele. Klikněte na **Config – Network – HTTPS**. V systému již existuje certifikát. Zaškrtněte **Enable** a klikněte na **Save**. Ke kameře se pak připojíte zadáním adresy a portu do webového prohlížeče (například https://192.168.226.201:443).

Pokud nechcete použít výchozí certifikát, můžete vytvořit vlastní. Klikněte na **Delete**. Pokud máte v PC certifikát, zaškrtněte **Have a signed certificate, install directly**, poté klikněte na **Browse** a vyberte certifikát. Nakonec klikněte na **Install**. Pro vytvoření certifikátu zaškrtněte **Create a private certificate**, potém klikněte na **Create**. Zadejte stát (pouze dva znaky), doménu (doménu/IP adresu kamery), datum platnosti, heslo, provincii/stát, oblast, atd. Nakonec klikněte na **OK** pro uložení změn. Pro zažádání o podepsání certifikátu zaškrtněte **Create a certificate request**. Klikněte na **Create** pro vytvoření žádosti. Poté stáhněte žádost a zašlete ji autorizované společnosti pro podepsání. Po obdržení podepsaného certifikátu tento nainstalujte.

## **4.6.12 P2P (volitelné)**

Pomocí této funkce se lze ke kameře rychle připojit přes WAN zadáním jejího ID do mobilního klienta nebo NVMS. Klikněte na **Config – Network – P2P**. Zaškrtněte **P2P** a klikněte na **Save**.

## **4.6.13 QoS**

QoS (Quality of Service – kvalita služeb) slouží k nastavení různé priority pro různé síťové aplikace. Při nedostatečné šířce pásma router/switch roztřídí datové streamy podle priority. Klikněte

na **Config – Network – QoS**. Zde nastavte prioritu pro Video/Audio, Alarm a Správu. Prioritu lze nastavit v rozmezí 0-63. Čím vyšší číslo, tím vyšší priorita.

## **4.7 Nastavení zabezpečení**

#### **4.7.1 Nastavení uživatele**

Klikněte na **Config – Security – User**.

#### **Přidání uživatele**

- 1. Klikněte na **Add** pro přidání uživatele.
- 2. Zadejte uživatelské jméno do pole **User Name**.
- 3. Zadejte heslo do polí **Password** a **Confirm Password**.
- 4. Zvolte typ uživatele (**User Type**). *Administrator* má veškerá oprávnění. *Normal user* může pouze prohlížet živé video. *Advanced user* má stejná oprávnění jako *Adminiistrator*, kromě nastavení uživatelů, zálohování, továrního nastavení a aktualizace firmwaru.
- 5. Pokud zaškrtnete **Bind MAC**, uživatel se ke kameře bude moci připojit pouze prostřednictvím zařízení s MAC adresou uvedenou zde (pokud je MAC adresa 00:00:00:00:00:00, ke kameře se lze připojit z jakéhokoliv zařízení).
- 6. Klikněte na **OK**.

#### **Úprava uživatele**

- 1. Označte uživatele.
- 2. Klikněte na **Modify**.
- 3. Zadejte staré heslo do pole **Old Password**.
- 4. Zadejte nové heslo do polí **New Password** a **Confirm Password**.
- 5. Pokud zaškrtnete **Bind MAC**, uživatel se ke kameře bude moci připojit pouze prostřednictvím zařízení s MAC adresou uvedenou zde (pokud je MAC adresa 00:00:00:00:00:00, ke kameře se lze připojit z jakéhokoliv zařízení).
- 6. Klikněte na **OK** pro uložení změn.

*Poznámka: Pokud chcete změnit přístupovou úroveň uživatele, je nutné ho smazat a zadat znovu.*

#### **Smazání uživatele**

- 1. Označte uživatele.
- 2. Klikněte na **Delete**.

*Poznámka: Uživatel admin nemůže být smazán.*

#### **4.7.2 Připojení uživatelé**

Klikněte na **Config – Security – Online User**. Zde se zobrazí seznam uživatelů. Uživatel ze skupiny *Administrator* může odpojit ostatní uživatele (včetně ostatních administrátorů) kliknutím na **Kick Out**.

#### **4.7.3 Seznam povolených a zakázaných adres**

Klikněte na **Config – Security – Block/Allow List**. Zaškrtněte **Enable address filtering**. Pokud zaškrtnete **Block the following address** ke kameře se bude moci připojit kdokoliv kromě adres na seznamu. Pokud zaškrtnete **Allow the following address**, ke kameře se budou moci připojit pouze adresy na seznamu. Zaškrtněte **IPv4**, **IPv6**, nebo **MAC** podle potřeby. Zadejte adresu a klikněte na **Add**. Pro smazání adresu tuto označte a klikněte na **Delete**.

#### **4.7.4 Správa zabezpečení**

Klikněte na **Config – Security – Security Management**. Pokud zaškrtnete **Enable** "locking once **illegal login" function**, přístup ke kameře bude zablokován, pokud je 6x po sobě zadáno špatné heslo. Zablokování trvá 30 minut nebo do restartu kamery. Některé modely podporují anonymní přihlášení. Zaškrtněte **Enable anonymous login with a private protocol (http://host[:port]/AnonymousLive/1[/2/3])**. Zadáním této adresy do webového prohlížeče se pak ke kameře můžete anonymně připojit. 1 indikuje hlavní stream, 2 indikuje sub-stream, 3 indikuje třetí stream. V tomto režimu je možné pouze prohlížet živé video. Pokud tuto funkci nebudete využívat, přeskočte toto nastavení.

## **4.8 Nastavení údržby**

#### **4.8.1 Import a export nastavení**

Klikněte na **Config – Maintenance – Backup & Restore**.

#### **Import nastavení (Import Setting)**

Klikněte na **Browse** a vyberte konfigurační soubor. Poté klikněte na **Import Setting**.

#### **Export nastavení (Export Setting)**

Klikněte na **Browse** a určete, kam se konfigurační soubor má uložit. Poté klikněte na **Export Setting**.

#### **Tovární nastavení (Default Setting)**

Klikněte na **Load Deafult**. Pokud zaškrtnete **Network Config**, síťové parametry zůstanou nezměněny. Pokud zaškrtnete **Security Configuration**, nastavení zabezpečení zůstane nezměněno. Pokud zaškrtnete **Image Configuration**, nastavení obrazu zůstane nezměněno.

#### **4.8.2 Restart**

Klikněte na **Config – Maintenance – Reboot**. Klikněte na **Reboot** pro restartování kamery.

#### **Automatický restart**

Zaškrtněte **Time Setting**. Zadejte datum a čas, poté klikněte na **Save**.

#### **4.8.3 Aktualizace firmwaru**

Klikněte na **Config – Maintenance – Upgrade**.

#### **Lokální aktualizace (Local Upgrade)**

- 1. Klikněte na **Browse** a vyberte aktualizační soubor.
- 2. Klikněte na **Upgrade**.
- 3. Kamera se automaticky restartuje.

*Upozornění: Nezavírejte webový prohlížeč ani neodpojujte kameru od sítě, dokud není aktualizace dokončena!*

#### **Vzdálená aktualizace (Internet Upgrade)**

Tato funkce je podporována pouze některými modely. Zadejte cestu k aktualizačnímu souboru (**Upgrade file path**) a klikněte na **Save**. Klikněte na **Check Version** pro ověření aktuálnosti firmwaru. Klikněte na **Upgrade** pro aktualizaci firmwaru.

#### **4.8.4 Operační log**

- 1. Klikněte na **Config Maintenance Operation Log**.
- 2. Zvolte hlavní typ (**Main Type**), podtyp (**Sub Type**), počáteční čas (**Start Time**) a koncový čas (**End Time**).
- 3. Klikněte na **Search**. Zobrazí se seznam logů, které vyhovují zadaným kritériím.
- 4. Klikněte na **Export** pro exportování zvoleného logu.

## **5 Vyhledávání**

## **5.1 Vyhledávání momentek**

Klikněte na **Search**.

#### **Lokální momentky**

- 1. Klikněte na **Picture Local**.
- 2. Pomocí kalendáře zvolte den, poté zadejte počáteční a koncový čas.
- 3. Klikněte na ikonu lupy.
- 4. Momentku zobrazíte dvojklikem. Do předchozího rozhraní se vrátíte kliknutím na  $\Box \neq \Box$

#### **Momentky na SD kartě**

*Poznámka: Pokud ve slotu není SD karta nebo SD karta není kompatibilní s kamerou, objeví se hlášení indikující chybějící SD kartu.*

- 1. Klikněte na **Picture SD Card**.
- 2. Pomocí kalendáře zvolte den, poté zadejte počáteční a koncový čas.
- 3. Klikněte na ikonu lupy.
- 4. Momentku zobrazíte dvojklikem. Do předchozího rozhraní se vrátíte kliknutím na  $\sim$   $\rightarrow$   $\sim$

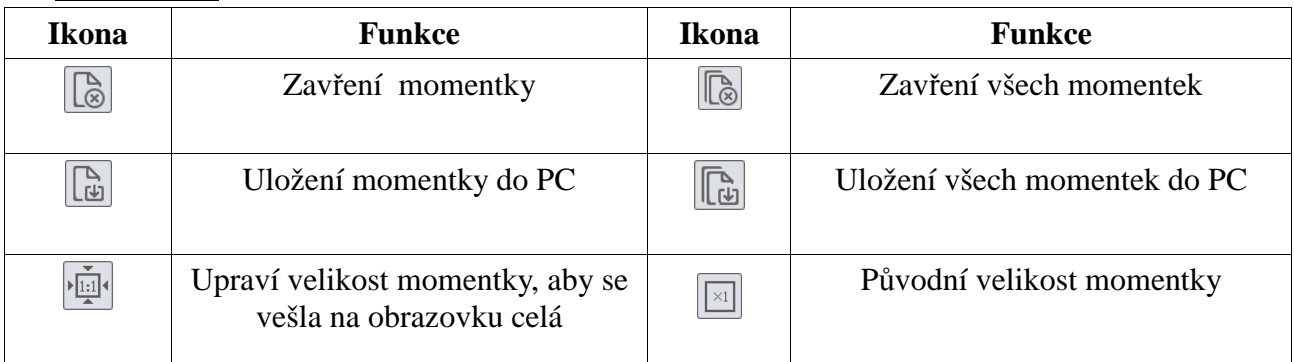

#### Nás**trojová lišta**

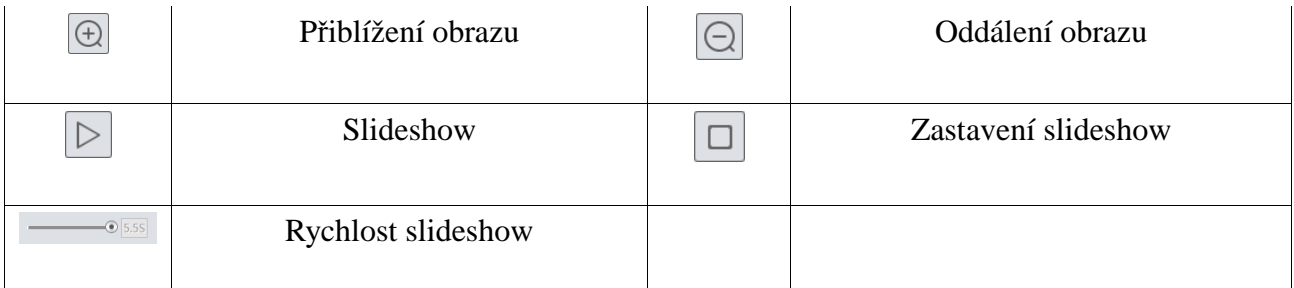

## **5.2 Vyhledávání záznamů**

## **5.2.1 Lokální záznam**

- 1. Klikněte na **Search Record Local**.
- 2. Pomocí kalendáře zvolte den, poté zadejte počáteční a koncový čas.
- 3. Klikněte na ikonu lupy.
- 4. Záznam přehrajete dvojklikem.

#### **Nástrojová lišta**

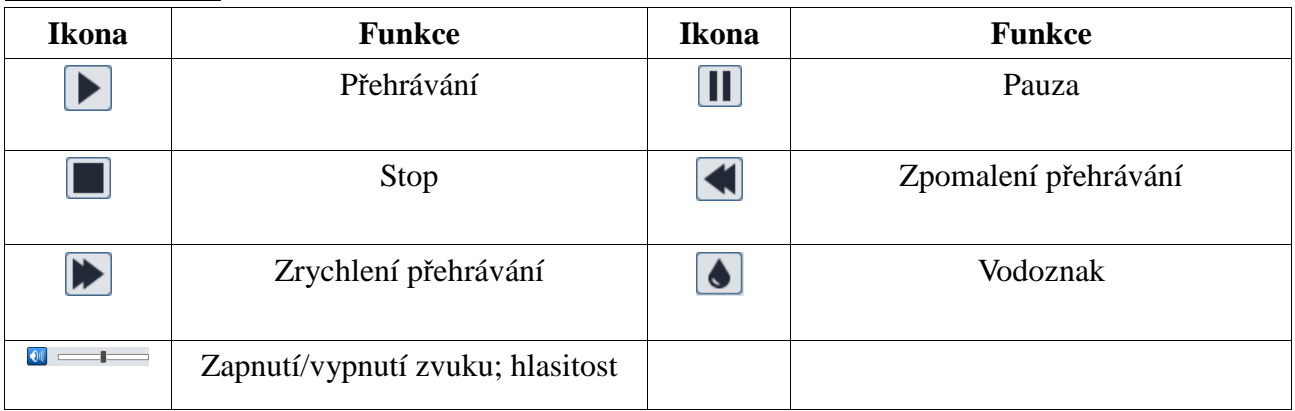

#### **5.2.2 Záznam na SD kartě**

*Poznámka: Tato funkce je dostupná pouze u modelů se slotem pro SD kartu*.

- 1. Klikněte na **Search Record SD Card**.
- 2. Pomocí kalendáře zvolte den, poté zadejte počáteční a koncový čas.
- 3. Klikněte na ikonu lupy.
- 4. Zvolte alarmové události na spodní části rozhraní.
- 5. Zvolte sloučený stream (audio + video) nebo pouze video stream podle potřeby.
- 6. Záznam přehrajete dvojklikem.

Měřítko časové osy lze nastavit na 24H, 12H, 2H, nebo 1H.

#### **Zálohování záznamu**

- 1. Vyhledejte požadované záznamy (viz výše).
- 2. Zvolte počáteční čas kliknutím na časovou osu. Klikněte na ikonu nůžek pro zahájení střihu (tato ikona poté zmodrá).
- 3. Klikněte na časovou osu podruhé pro určení koncového času. Poté klikněte na modrou ikonu nůžek pro ukončení střihu.
- 4. Klikněte na šipku pro stažení označeného záznamu do PC.

Klikněte na **Set Up** pro nastavení složky pro ukládání záznamů. Klikněte na **Open** pro přehrání záznamu. Klikněte na **Clear List** pro smazání všech položek na seznamu. Klikněte na **Close** pro zavření rozhraní.

## **Příloha 1: Řešení komplikací**

#### **Jak získat heslo?**

A) Uveďte kameru do továrního nastavení. Výchozí IP adresa je **192.168.226.201**, výchozí uživatelské jméno je **admin**, výchozí heslo je **123456**.

#### **Ke kameře se nelze připojit přes Internet Explotrer.**

- A) Chyba ve vedení. Zkontrolujte síťové kabely a konektory.
- B) IP adresa není dostupná. Změňte IP adresu.
- C) Byla změněna adresa HTTP portu. Kontaktujte správce sítě.
- D) Ignorujte výše zmíněné příčiny. Uveďte kameru do továrního nastavení pomocí programu IP-Tool.

#### **IP-Tool nemůže kameru nalézt.**

A) Program IP-Tool může být blokován antivirovým programem. Vypněte antivirový program.

#### **Internet Explorer nemůže stáhnout ovládací prvek ActiveX.**

- A) Nastavení IE blokuje ActiveX. Proveďte následující kroky:
	- 1) V IE klikněte na **Nástroje Možnosti Internetu**.
	- 2) Klikněte na **Zabezpečení Vlastní úroveň**.
	- 3) Zaškrtněte **Povolit** u položek **Stahovat nepodepsané ovládací prvky ActiveX** a **Inicializovat a skriptovat ovládací prvky ActiveX, které nebyly označené jako bezpečné pro skriptování**.
	- 4) Klikněte na **OK**.
- B) ActiveX může být blokován jiným ovládacím prvkem. Odinstalujte všechny ostatní ovládací prvky.

#### **Není slyšet zvuk.**

- A) Mikrofon není připojen. Připojte mikrofon.
- B) Zvuk je vypnutý. Zapněte zvuk.

## **Příloha 2 Technické specifikace**

#### **Kamera**

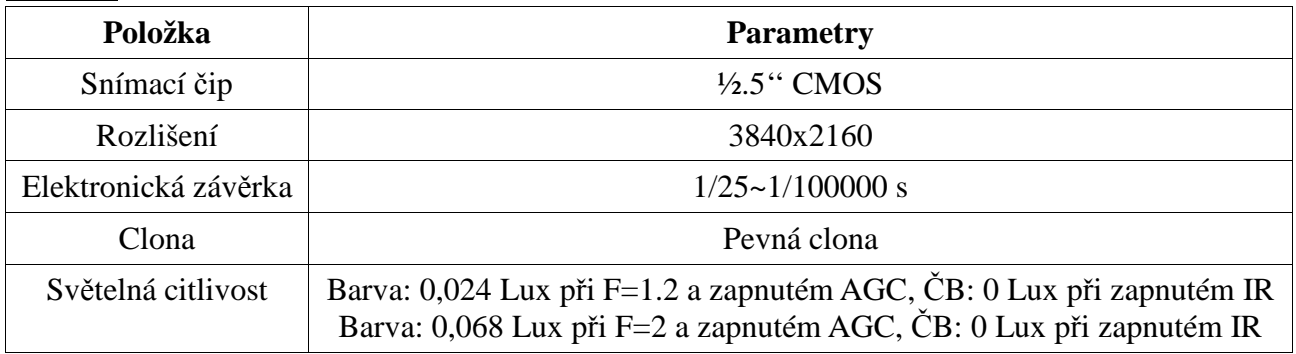

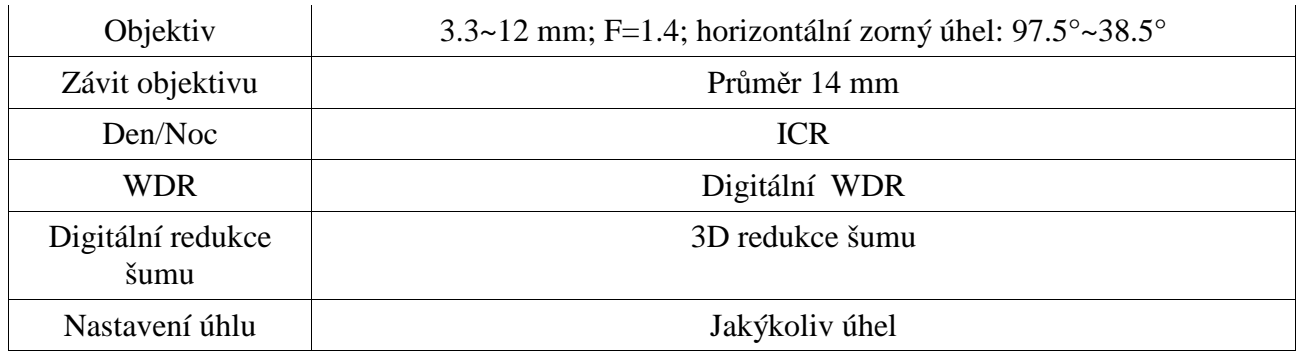

#### **Obraz**

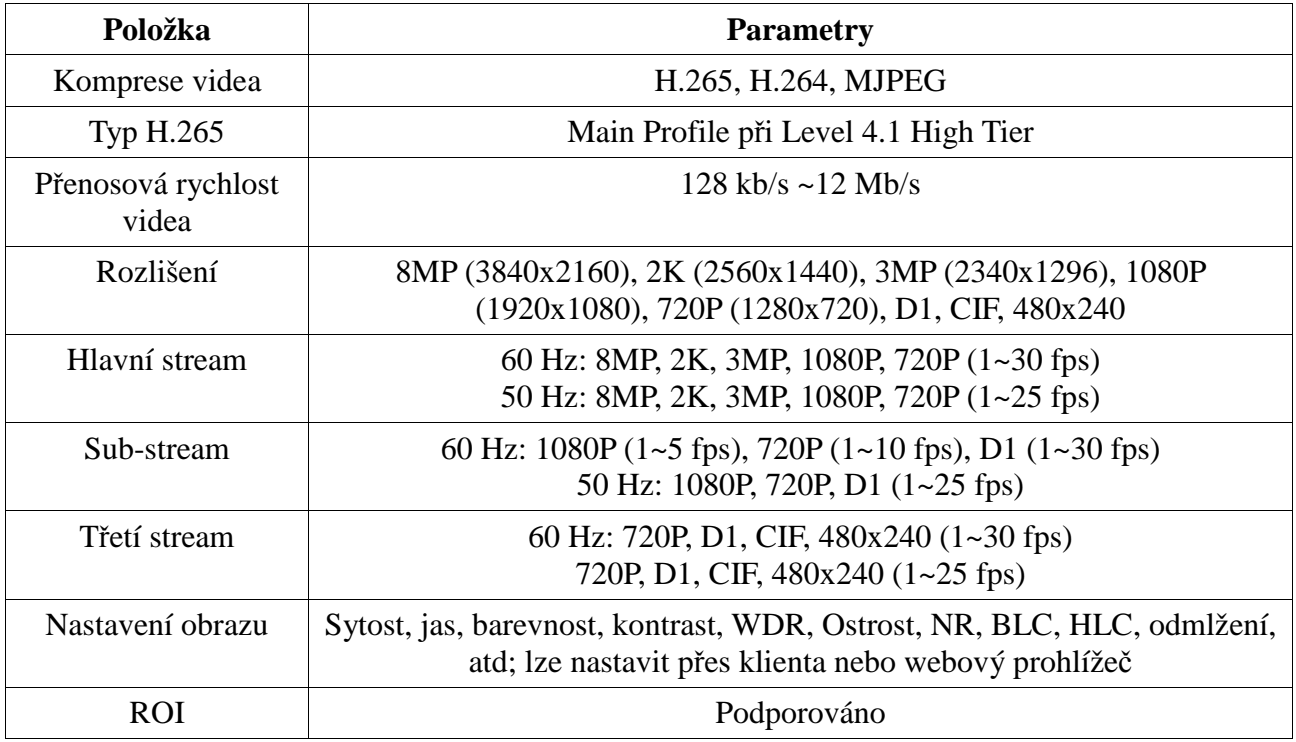

#### **Rozhraní**

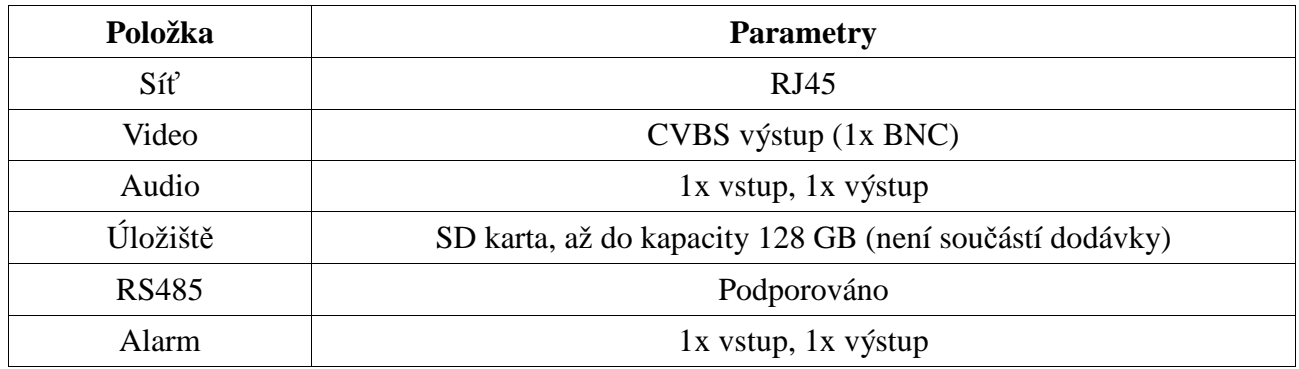

#### **Funkce**

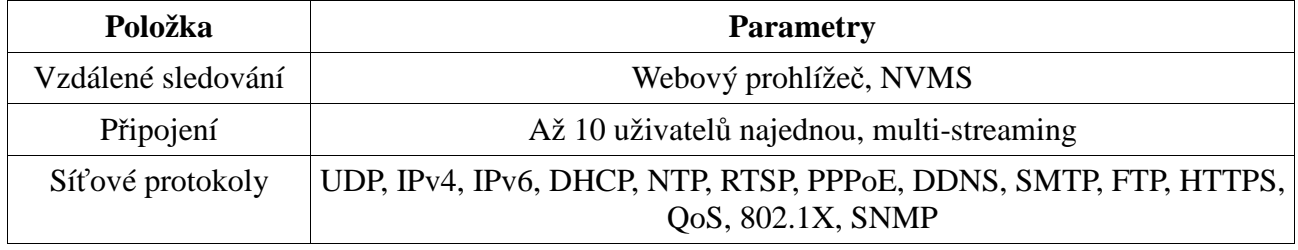

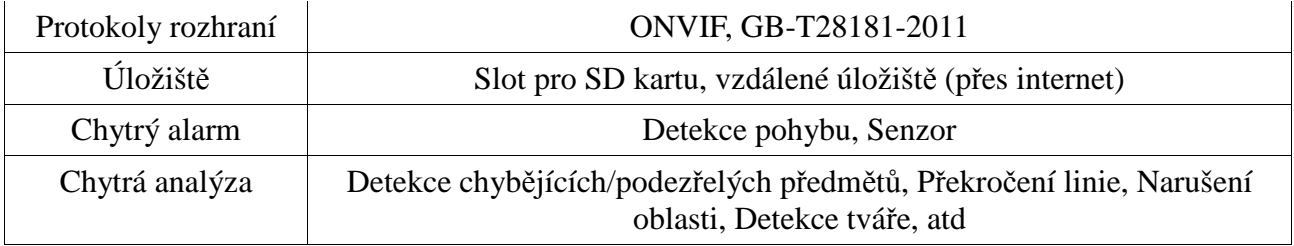

**Další**

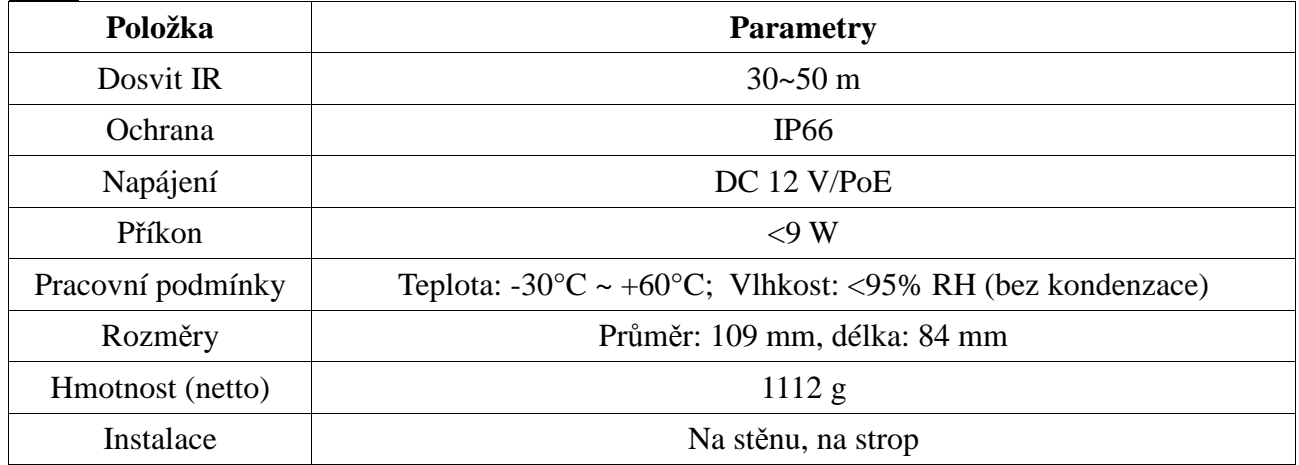